# リスト型表示でメールを送信する  $\ddot{}$ SMSはリスト型表示に対応しておりません。 メールを送信する To<br>CcBcc<br>休名<br>ここに本文を入力  $\overline{1}$ ホーム画面で (メール)  $\sqrt{2}$ 80  $\overline{5}$  $\overline{2}$ メールアカウントをタップ ■ 受信箱  $x = \Delta \Delta \Delta \Delta \Delta \Delta \Delta \Delta$  $\overline{\mathbf{3}}$ 新規 ■ 受信箱  $6\overline{6}$  $x - \lambda$ unusuh. ※ 新規メール作成画面が表示されます。

# $\overline{4}$ ※2 宛先選択画面が表示されます。 · CcやBccで送信したい場合は、 Cc,Bcc をタップして、 + を

- タップしてください。
- ・宛先欄をタップすると、宛先を直接入力できます。

送信する宛先を選択( √ 表示) → 決定

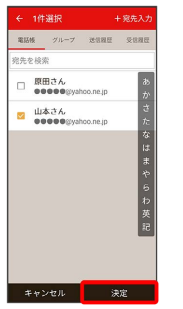

- ・ 宛先入力 をタップすると、宛先を直接入力できます。また、入 力した宛先を電話帳に登録することもできます。
- ・宛先は複数選択することができます。
- ・送信する宛先を設定したあと、送信する宛先をタップし × をタッ プすると宛先を削除できます。

件名/本文入力欄をタップ● 件名/本文を入力

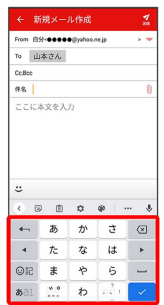

### $\overline{7}$

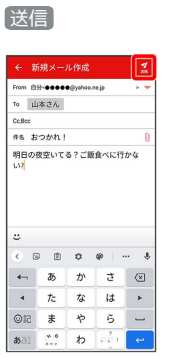

# ※<br>※ メールが送信されます。

・確認画面が表示されたときは、画面の指示に従って操作してくだ さい。

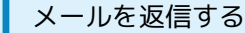

#### $\boxed{1}$

受信箱画面でメールをタップ

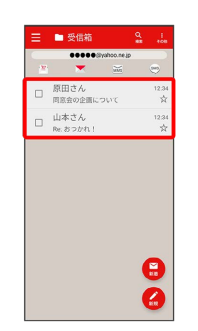

メール詳細画面が表示されます。

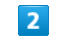

## 返信・転送

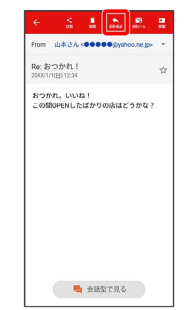

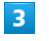

#### 返信 / 全員に返信 / 引用返信 / 全員に引用返信

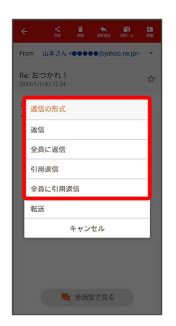

・転送するときは、 転送 をタップします。

 $\overline{4}$ 

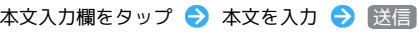

|            | From 白分 <bb080@yahoo.ne.jp< th=""><th></th><th></th><th></th></bb080@yahoo.ne.jp<> |   |         |                      |
|------------|------------------------------------------------------------------------------------|---|---------|----------------------|
| To         | 山本さん                                                                               |   |         |                      |
| Cc Bcc     |                                                                                    |   |         |                      |
|            | 作名 Re おつかれ!                                                                        |   |         | e                    |
|            |                                                                                    |   |         |                      |
| z.         |                                                                                    |   |         |                      |
| $\epsilon$ | 同曲章                                                                                |   | $\circ$ |                      |
| щ          | あ                                                                                  | ゕ | さ       | $\pmb{\delta}$<br> ∞ |
| Ä.         | た                                                                                  | な | l#.     | ×                    |
| <b>©記</b>  | $\ddot{x}$                                                                         | や | 店       |                      |

※※<br>メールが送信されます。

・確認画面が表示されたときは、画面の指示に従って操作してくだ さい。

ファイルを添付する

 $\overline{1}$ 

メール作成中に 1

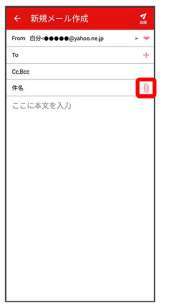

 $\overline{2}$ 

画面の指示に従ってファイルを添付

※ ファイルが添付されます。

顔文字/イラストを入力する

#### $\boxed{1}$

件名/本文入力中に じ

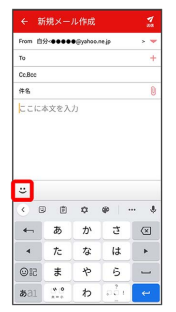

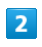

■顔文字 / イラスト ● 顔文字/イラストをタップ

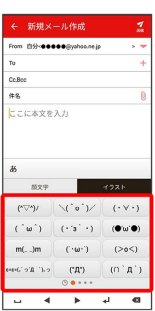

※2 顔文字/イラストが入力されます。

・件名入力欄にイラストは入力できません。

· あ をタップすると、文字入力のキーボードに戻ります。